## **Dr. med. Hans Joachim Kieferle**

Facharzt für Allgemeinmedizin Diabetologe DDG Diabetologische Schwerpunktpraxis Reichenbachweg 14 71729 Erdmannhausen Tel.: 07144-36765 Fax.: 07144-36764 Email: praxis-reichenbachweg-14@web.de **Anleitung für das Versenden von Blutzuckerdaten** 

## Über die Software Libre View [\(www.libreview.com\)](http://www.libreview.com/) erhalten Sie die Möglichkeit, ihre Gerätedaten in die Cloud hochzuladen und die Daten ebenfalls wieder herunterzuladen.

Bitte geben Sie zunächst ihr Passwort ein oder legen Sie einen Benutzer an.

Gehen Sie dazu auf die Option Upload und verbinden Sie Ihr Messgerät mittels USB-Kabel mit dem Computer. Wenn Sie ein Mobilphone verwenden, sind die Daten immer automatisch in der Cloud und sie müssen diesen Schritt nicht vornehmen.

**der Geräte Freestyle Libre 2 und 3**

Rechts oben finden Sie die Funktion Export der Daten als CSV Datei. LibreView

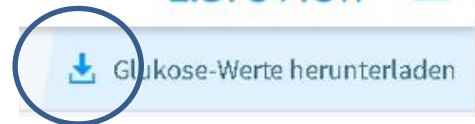

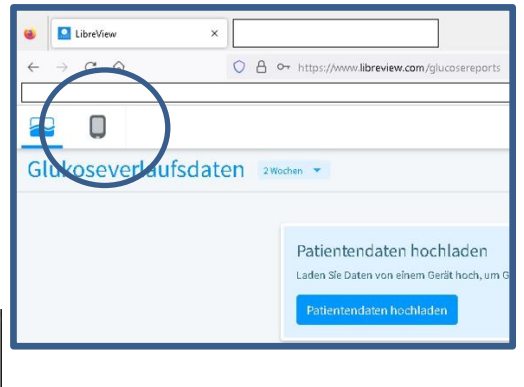

Bitte klicken Sie nun auf dieses Symbol. Eventuell müssen Sie auswählen "Als CSV

Datei". Nun speichert ihr Computer ihre Blutzuckerwerte in dem Ordner Downloads auf Ihrem Computer. In ihrem Internetprogramm ist normalerweise rechts oben eine Zeile, auf

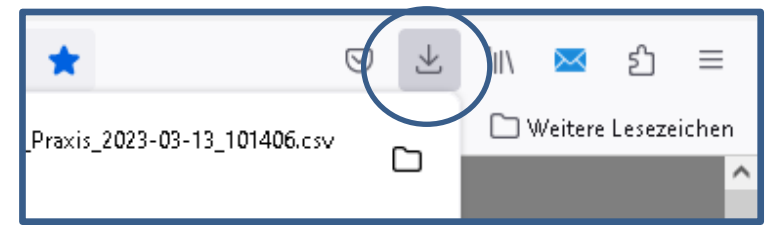

der sie sehen, wie weit das Herunterladen der Dateien schon fertig ist.

Wenn sie auf dieses Symbol klicken sehen Sie die letzten heruntergeladenen Dateien. Klicken Sie mit der rechten Maustaste auf die oberste Datei und wählen Sie an "im Ordner anzeigen". Nun ist der Ordner geöffnet. Wiederum mit der rechten Maustaste auf diese Datei klicken öffnet sich die Option "als E-Mail versenden". Wenn Sie diese anwählen sollte sich automatisch ein E-Mail Programm öffnen. Senden Sie die Datei bitte an **praxis-reichenbachweg-14@web.de**. Falls dieses auf Ihrem PC nicht eingerichtet ist, bitte mit ihrem E-Mail Programm dieselbe Datei als Anhang (zumeist aus dem Download-Ordner heraus) an die Praxis senden.

Weiter Informationen, auch zur Kompatibilität, erhalten Sie beim Kundenservice unter der Nummer 0800 5199 5191 oder unter [www.freestylelibre.de](http://www.freestylelibre.de/)

## **Dr. med. Hans Joachim Kieferle**

Facharzt für Allgemeinmedizin Diabetologe DDG Diabetologische Schwerpunktpraxis Reichenbachweg 14 71729 Erdmannhausen Tel.: 07144-36765 Fax.: 07144-36764 Email: praxis-reichenbachweg-14@web.de

## **Anleitung für das Versenden von Blutzuckerdaten der Geräte Dexcom G6 und Dexcom G7**

Über die Software Dexcom Clarity [\(www.clarity.dexcom.eu\)](http://www.clarity.dexcom.eu/) erhalten Sie die Möglichkeit, ihre Gerätedaten in die Cloud hochzuladen und die Daten ebenfalls wieder herunterzuladen.

Bitte geben Sie zunächst ihr Passwort ein oder legen Sie einen Benutzer an.

Gehen Sie dazu auf die Option Upload und verbinden Sie Ihr Messgerät mittels USB-Kabel mit dem Computer. Wenn Sie ein Mobilphone verwenden, sind die Daten immer automatisch in der Cloud und sie müssen diesen Schritt nicht vornehmen.

Im Menü rechts oben finden Sie vier Symbole. Das Symbol ganz rechts bedeutet Export der Daten als CSV Datei.

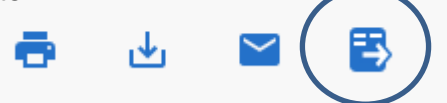

Bitte klicken Sie nun auf dieses Symbol. Eventuell müssen Sie auswählen "Als CSV Datei". Nun speichert ihr Computer ihre Blutzuckerwerte in dem Ordner Downloads auf Ihrem Computer. In ihrem Internetprogramm ist normalerweise rechts oben eine Zeile, auf der sie sehen, wie weit das Herunterladen der Dateien schon fertig ist.

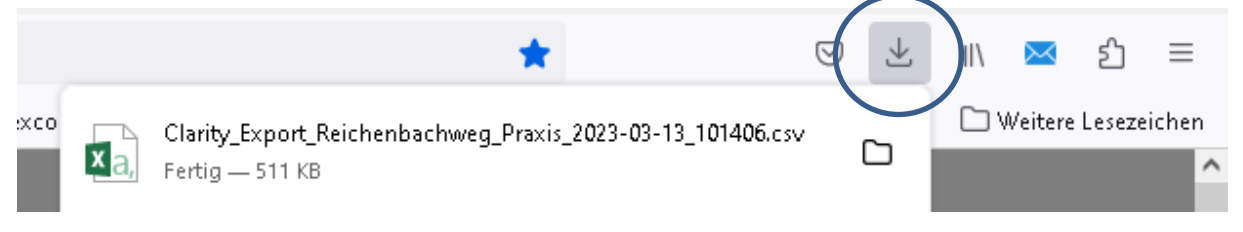

Wenn sie auf dieses Symbol klicken sehen Sie die letzten heruntergeladenen Dateien. Klicken Sie mit der rechten Maustaste darauf und wählen Sie an "im Ordner anzeigen". Nun ist der Ordner geöffnet. Wiederum mit der rechten Maustaste auf diese Datei klicken öffnet sich die Option "als E-Mail versenden". Wenn Sie diese anwählen sollte sich automatisch ein E-Mail Programm öffnen. Senden Sie die Datei bitte an [praxis-reichenbachweg-14@web.de.](mailto:praxis-reichenbachweg-14@web.de) Falls dieses auf Ihrem PC nicht eingerichtet ist, bitte mit ihrem E-Mail Programm dieselbe Datei als Anhang (zumeist aus dem Download-Ordner heraus) an die Praxis senden.

Weitere Informationen, auch zur Kompatibilität, erhalten Sie unter der Nummer 0800 724 6447 oder unter www.dexcom.com